## Comment faire une réservation sur Archipel ?

## **FAQ**

- . **Quelles bibliothèques autorisent les réservations ?** Toutes les bibliothèques du réseau.
- $\bullet$  **Quels sont les documents réservables ?** Tous les documents empruntés, à quelques exceptions près selon les bibliothèques (DVD, revues…). Si le texte « Réserver ce document » <sup>n</sup>'apparaît pas sur Archipel, c'est que le document n'est pas réservable.
- $\bullet$ **Comment faire une réservation ?** en ligne sur Archipel en vous connectant à votre compte lecteur ou bien en vous adressant au bureau d'accueil d'une bibliothèque.
- . **Combien de réservations puis-je effectuer ?** 3 réservations maximum en même temps.
- . **Comment suis-je averti que ma réservation est disponible ?** vous recevez un mail à votre adresse institutionnelle (*sujet : Info compte-lecteur Bibliothèque XXX*). Vous pouvez aussi consulter la liste de vos réservations en attente ou disponibles sur votre compte lecteur Archipel.
- . Pendant combien de temps le document est-il mis à ma disposition ? à partir du moment où vous êtes avertis de l'arrivée de votre réservation, le document est mis de côté pendant 7 jours
- $\bullet$ Pendant combien de temps ma réservation est-elle valable ? votre demande est prise en compte pendant 90 jours. Si passé ce délai, le document réservé n'est pas disponible, la réservation est annulée.

Après avoir fait une recherche, la mention « Réserver ce document » apparaît au niveau du « Détail des exemplaires ».

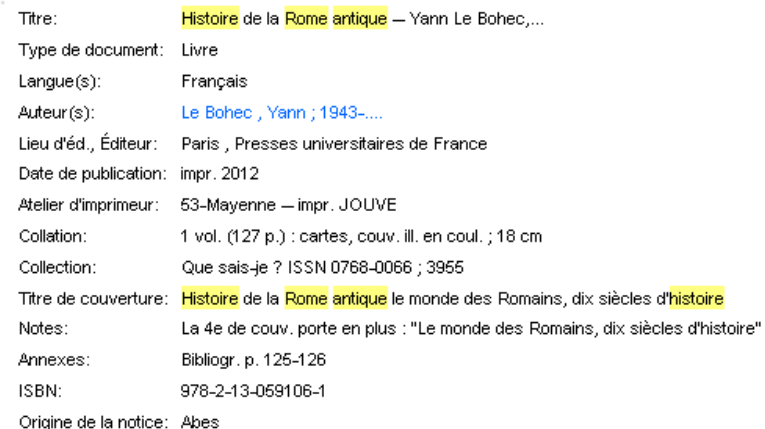

## Ajouter à votre sélection

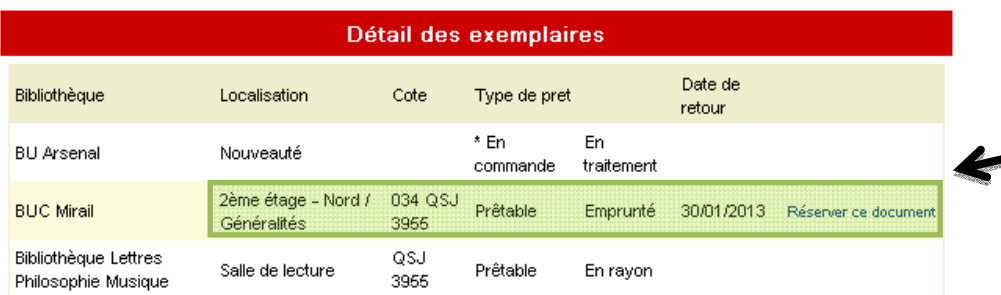

Notez que vous devrez vous déplacer dans la bibliothèque qui possède le document pour aller le chercher

**En cliquant sur « Réserver ce document », vous êtes dirigé vers la page de connexion au compte lecteur et vous devez saisir vos identifiants.** 

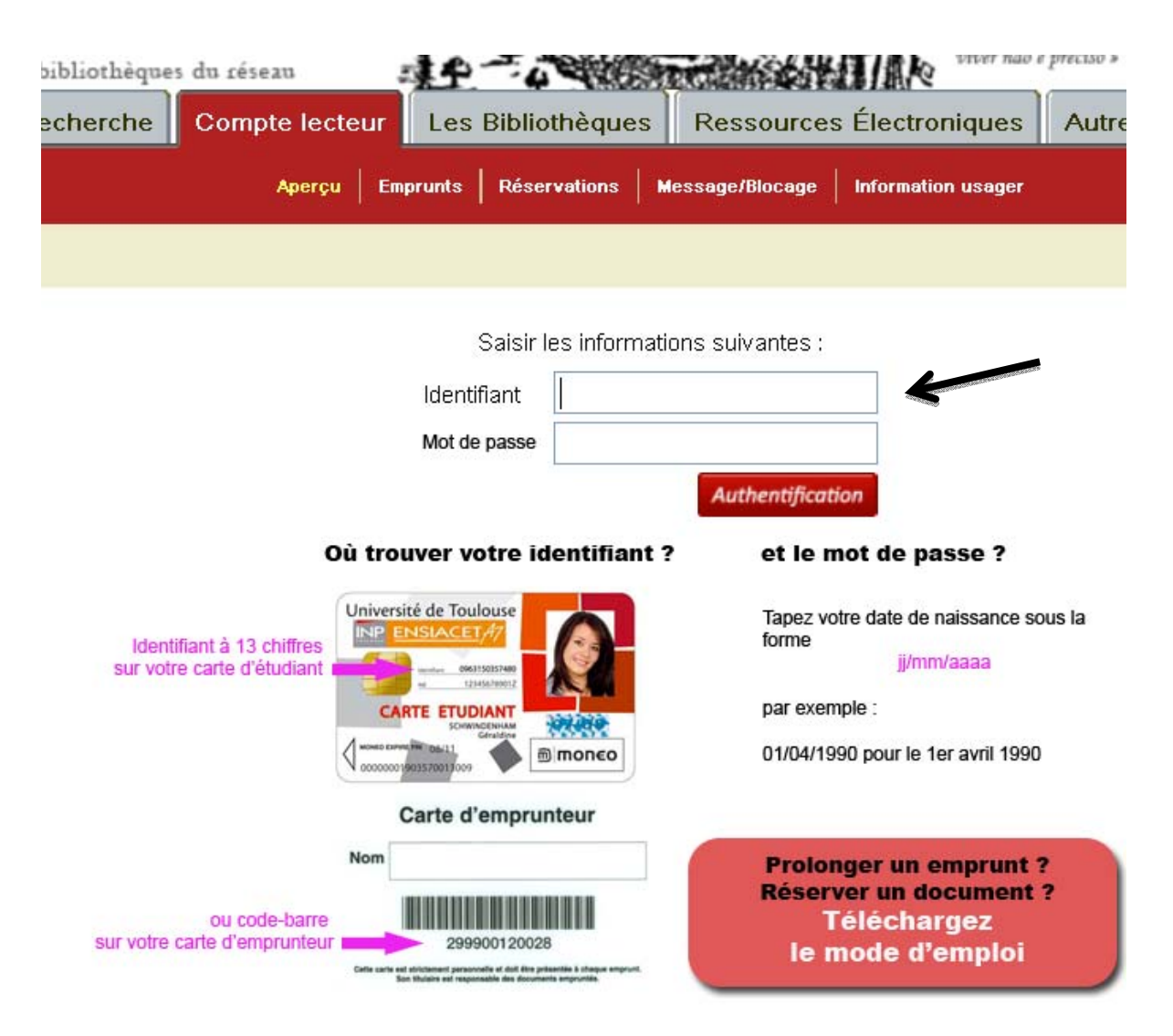

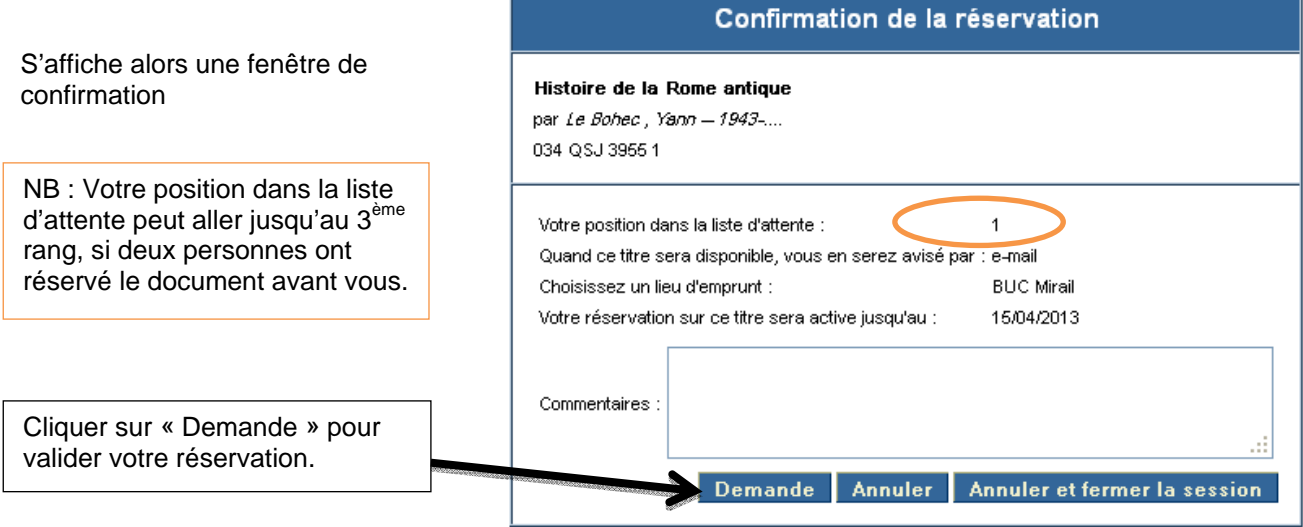

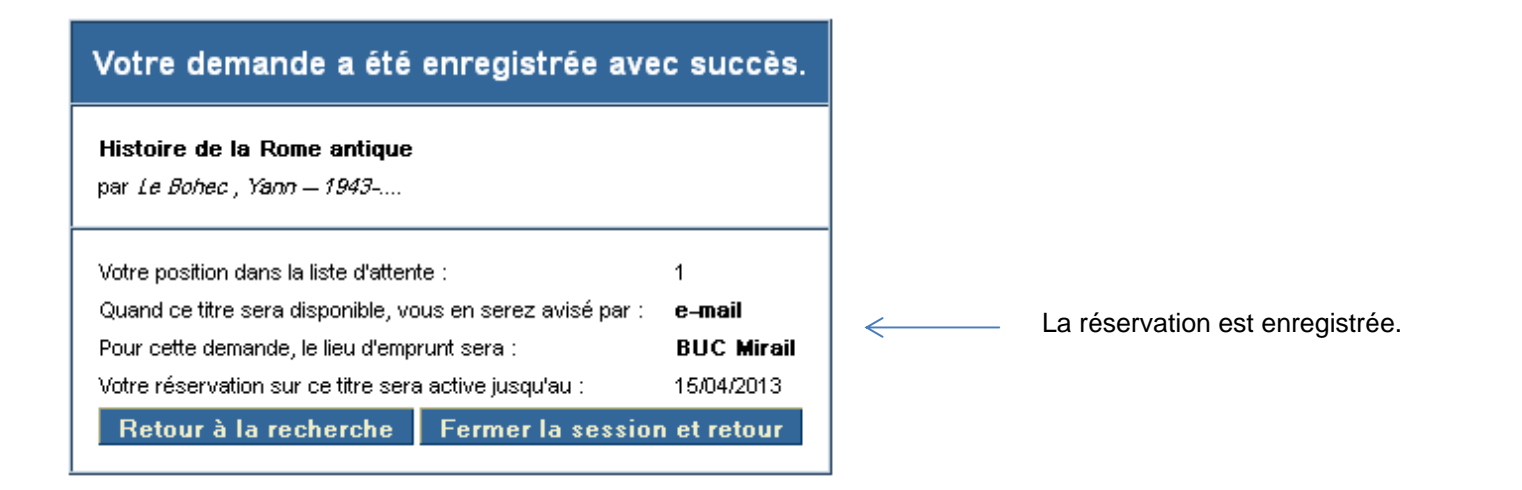

En retournant sur votre compte lecteur, vous voyez dans le sous onglet « Réservations » la liste des réservations en cours, disponibles ou en attente.

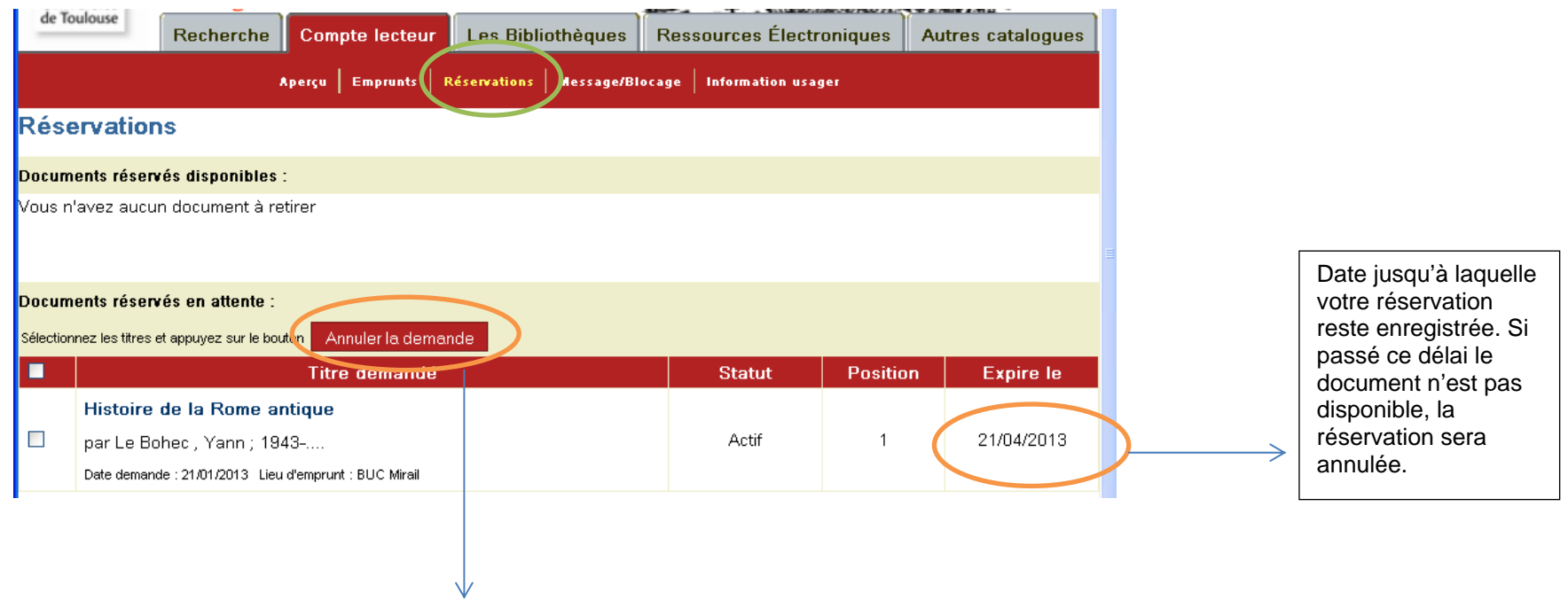

Bouton « Annuler la demande » annule simplement la demande sans avertissement supplémentaire.

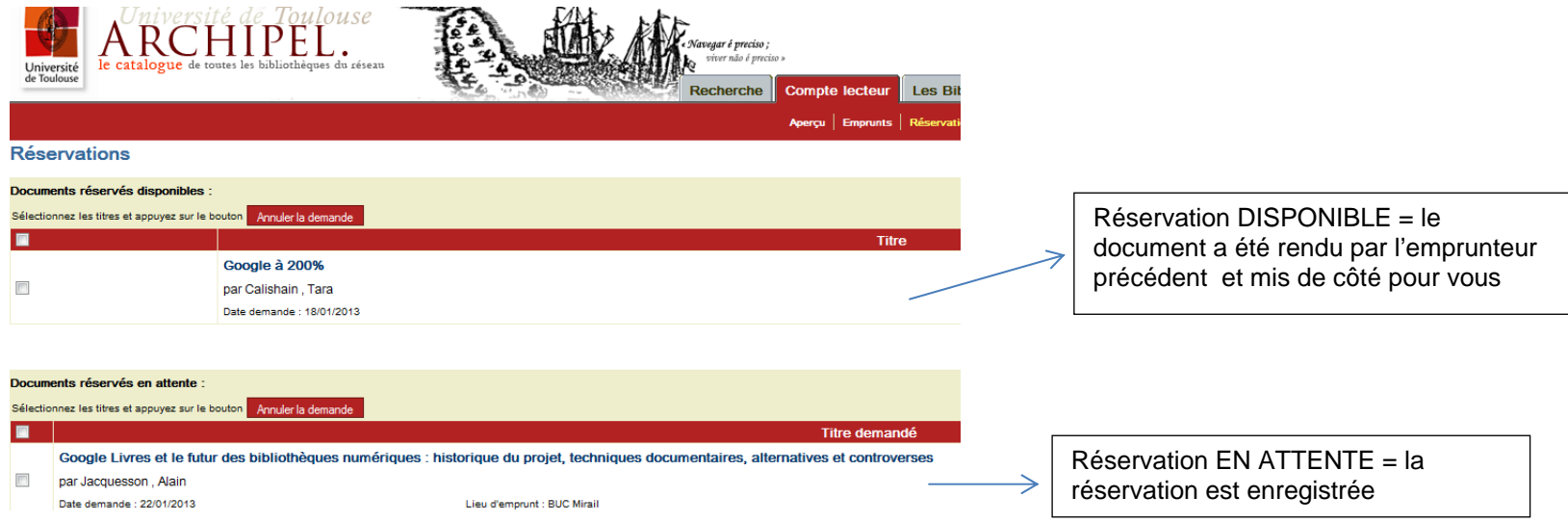